## PREFERRED EMAIL SETUP

To ensure your preferred email address is connected with various IT systems throughout the UNT World complete the steps below.

- 1. In [ams.untsystem.edu,](https://ams.untsystem.edu/) Confirm preferred email address is your work address
	- a. Log in
	- b. In the top right of the screen in the green bar (or 3 small lines), select "Email"
	- c. Select the button for your current preferred address.
	- d. Select "SET PREFERRED EMAIL"

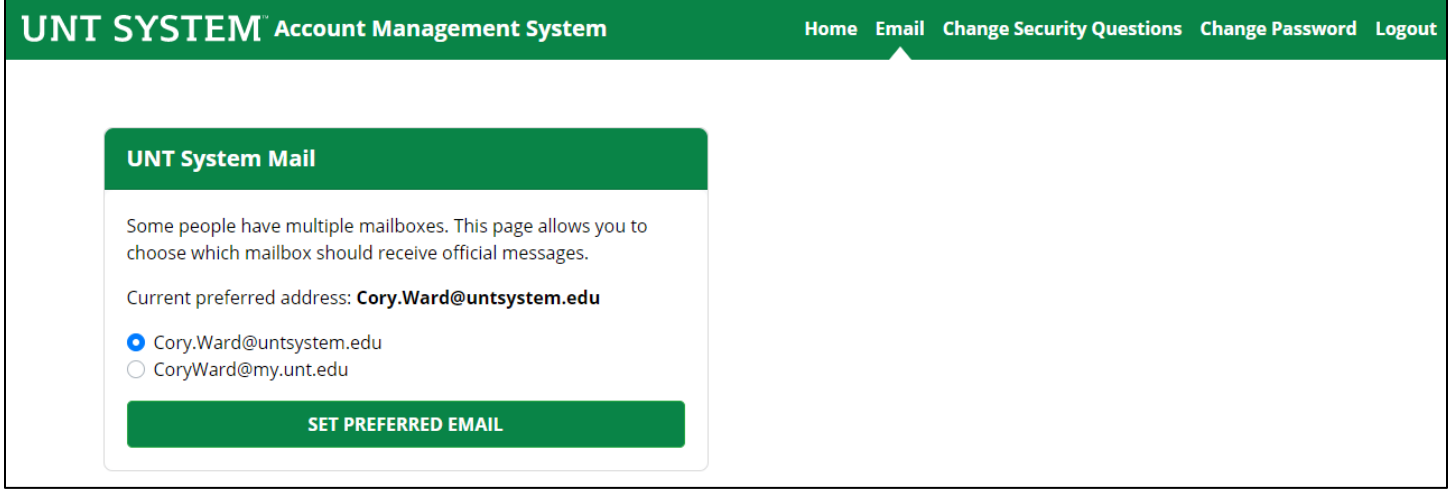

- 2. In your [my.untsystem.edu](https://my.untsystem.edu/) or my.unt.edu HR portal, confirm preferred email address is your work address
	- a. Log in
	- b. Select the "Human Resources" tab at the top of the screen
	- c. Select "Personal Information" tab on the left-hand side of the screen
	- d. Select the checkbox for your current preferred address
	- e. Select Save

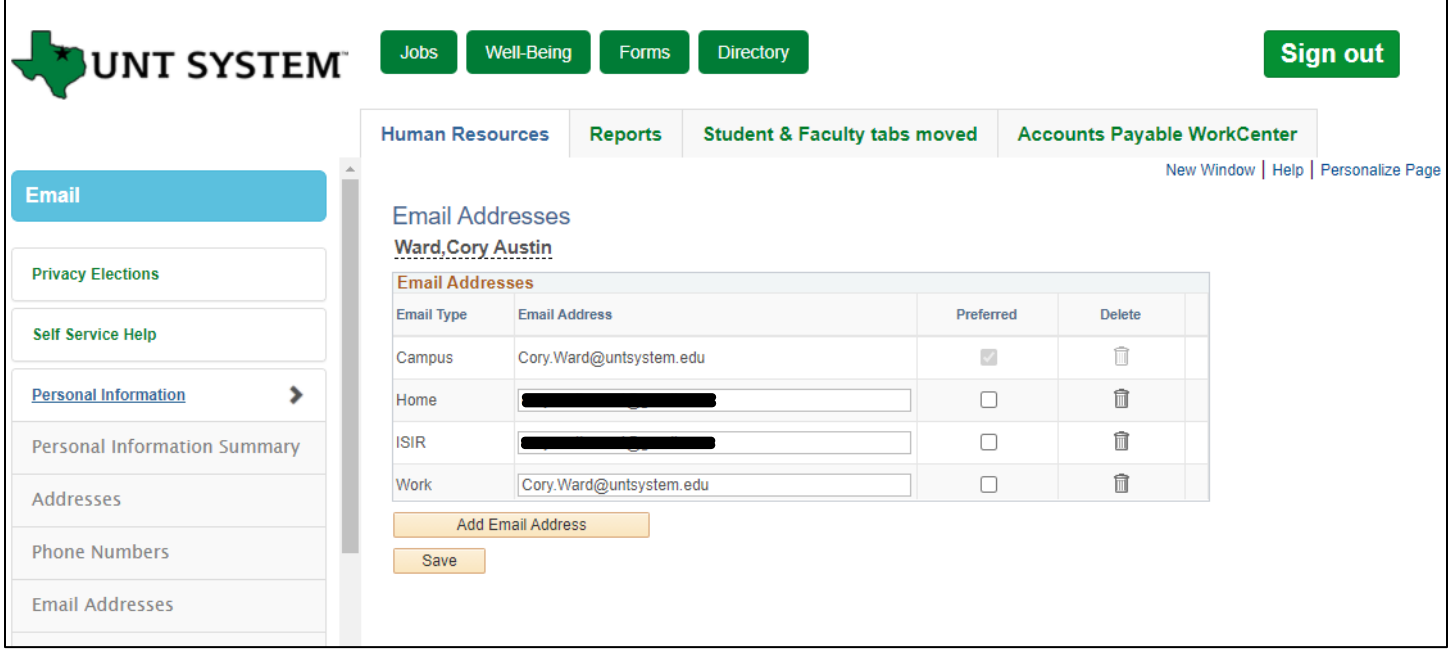